## **Navodila za namestitev in uporabo na računalniku**

1. Na spletni strani [https://zoom.us/download,](https://zoom.us/download) klinite na Download pri Zoom Client

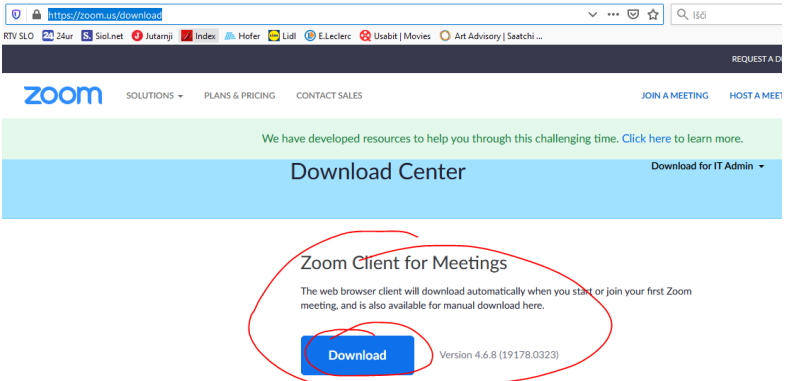

2. V oknu ki se odpre potrdite prenos datoteke

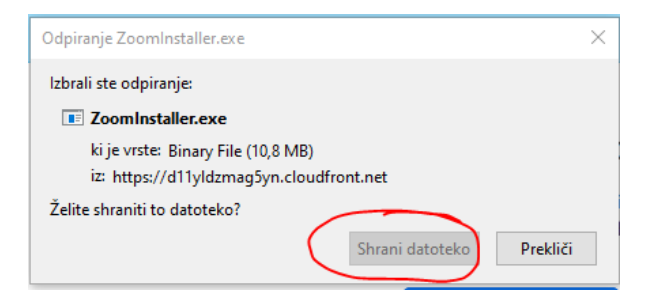

## 3. Preneseno datoteko zaženite

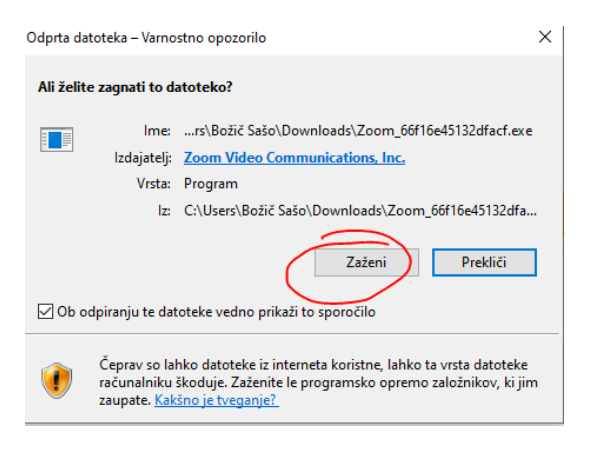

- 4. V oknu, ki se odpre kliknite DA
- 5. V aplikaciji kliknite Join a Meeting

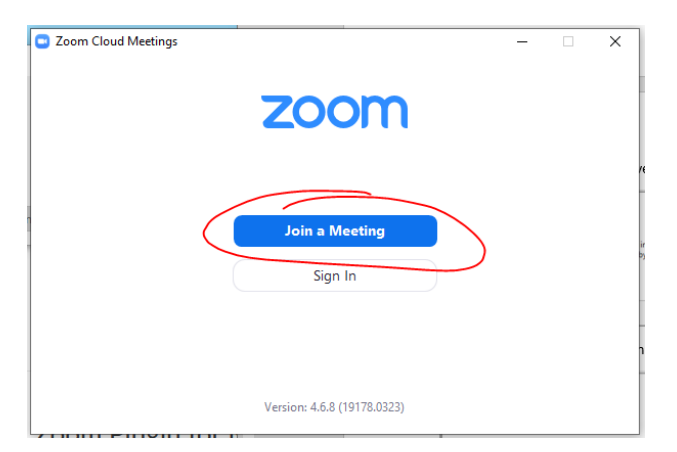

6. Vpišite ŠTEVILKO SREČANJA (Meeting ID), ki vam ga je poslal učitelj. Vpišite svoje ime in priimek, kliknite Join

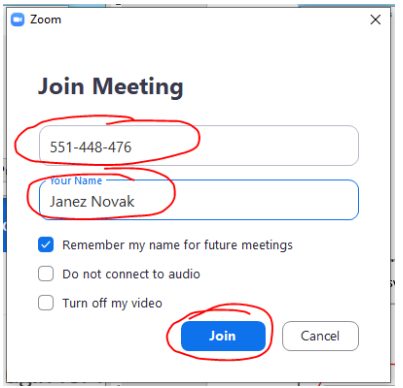

7. Počakajte da učitelj začne srečanje

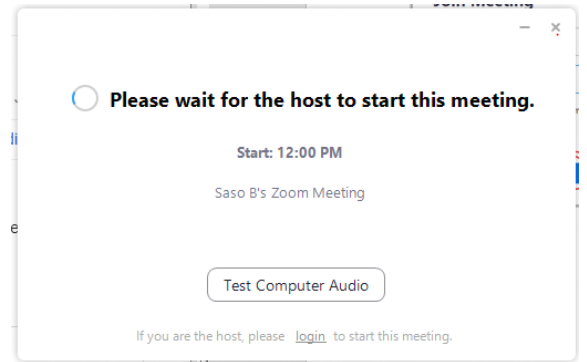

## **Navodila za namestitev in uporabo na telefonu**

1. V Google Play ali App Store poiščite aplikacijo Zoom Cloud meetings in jo Namestite

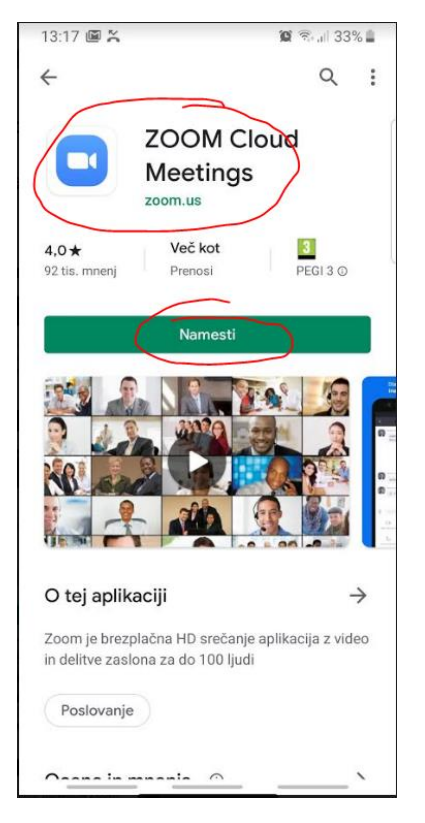

2. Ko se aplikacija namesti jo Odprite

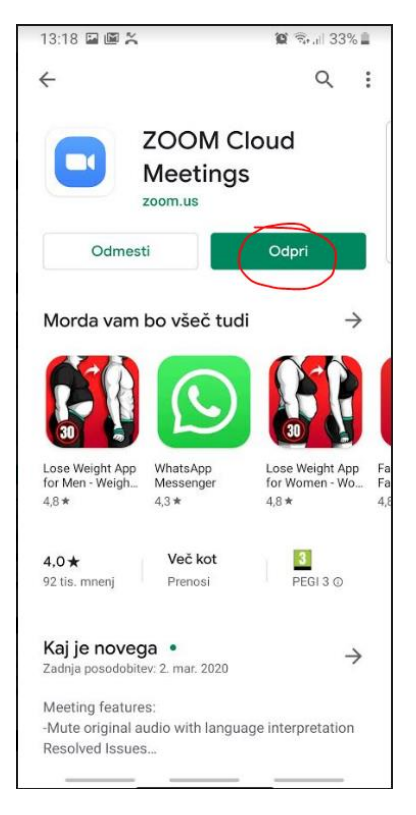

3. V oknu ki se odpre, kliknite na Join a Meeting, če vas opozori na terms and policies kliknite na Continue

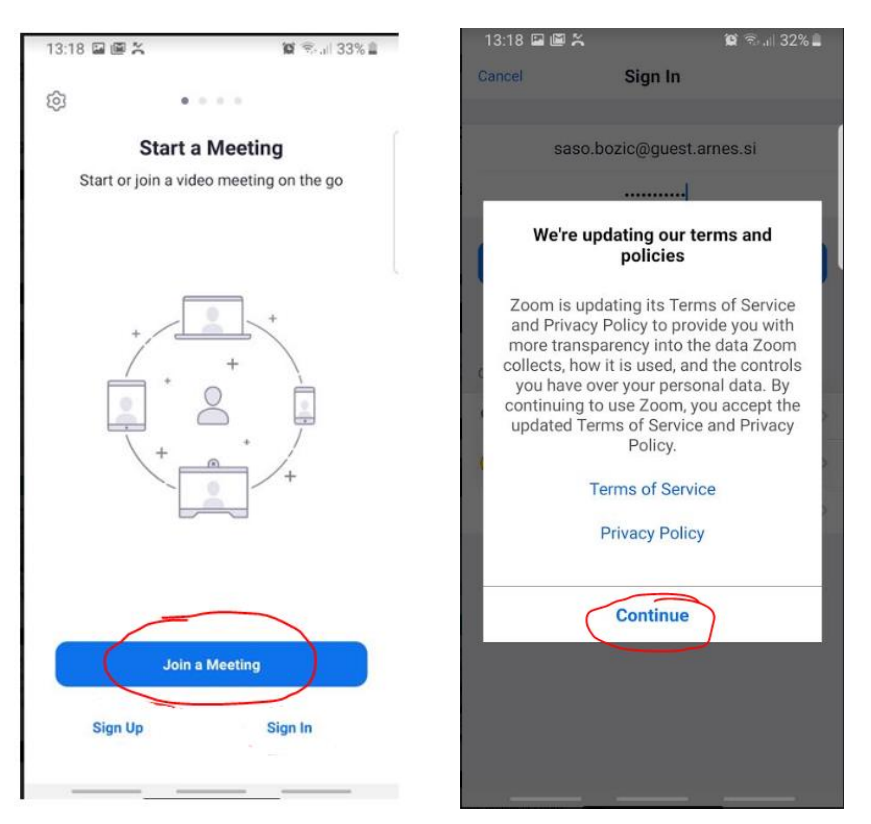

4. Da se pridružite srečanju vpišite ŠTEVILKO SREČANJA (Meetnig ID), ki vam jo je poslal učitelj, vpišite svoj ime in priimek ter kliknite na Join meeting.

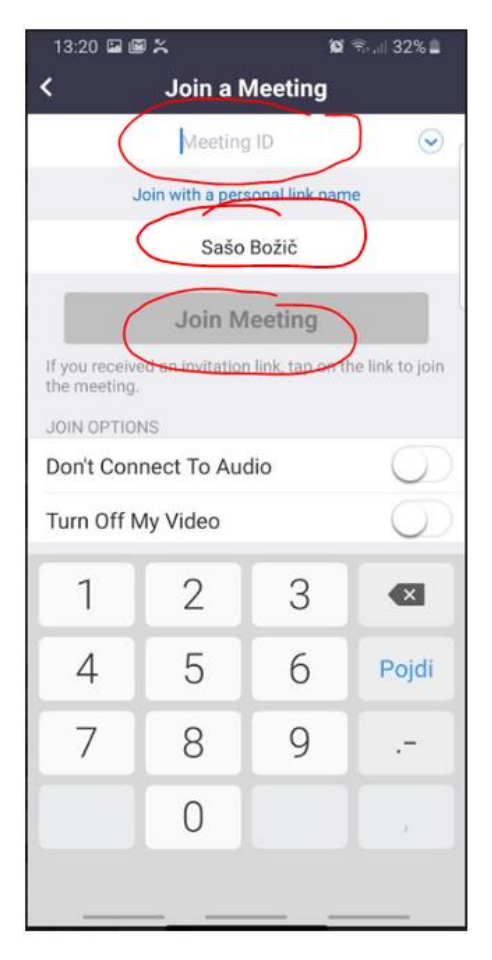

5. Dovolite aplikaciji Snemanje zvoka in videa

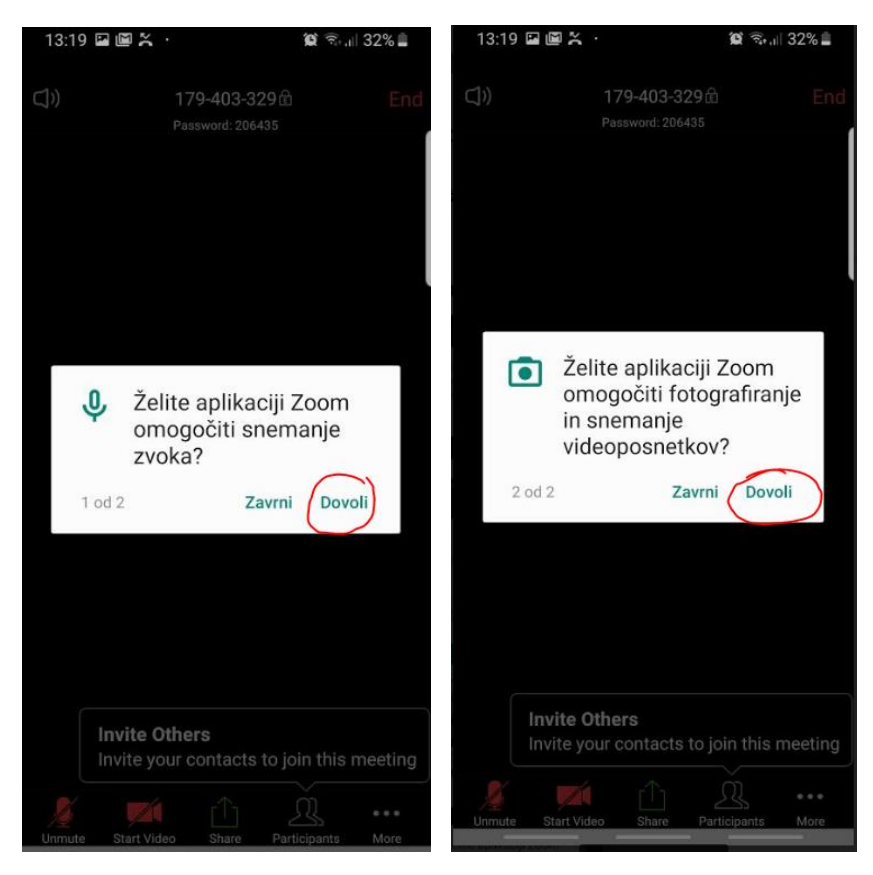

6. Počakajte da učitelj začne srečanje

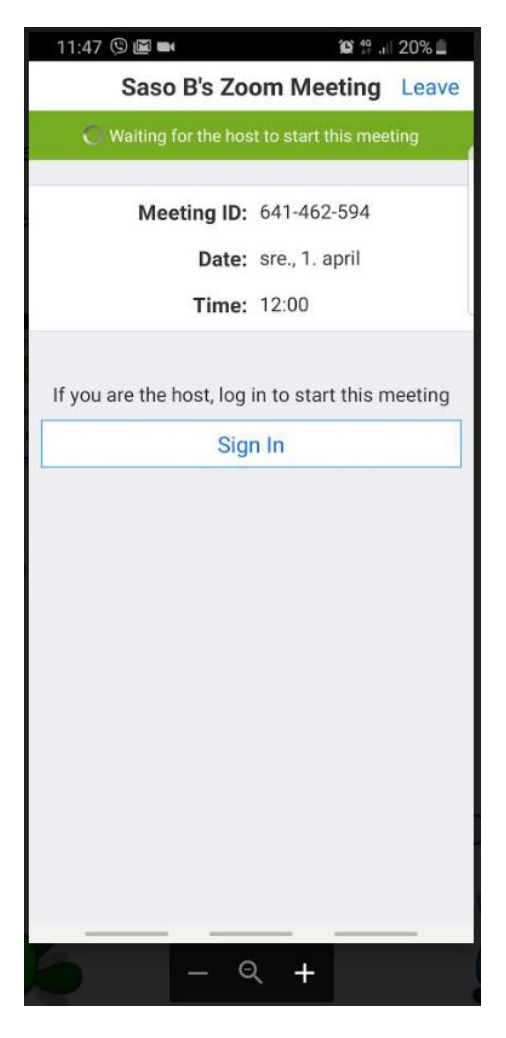